Se connecter pour la première fois à CBC Touch.

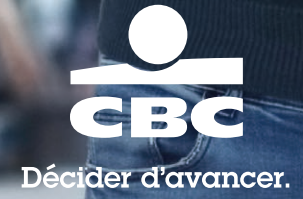

Découvrez les fonctionnalités spécifiques pour les clients professionnels.

- Ouvrir de nouveaux comptes d'entreprises ;
- Signer digitalement vos nouveaux contrats de crédit (ne nécessitant pas de nouvelle garantie);
- Prélever vos crédits d'investissement;
- Gérer vos crédits de fonds de roulement (Facilité de budget business,

Crédit de caisse, Straigth loan)

## Votre première connexion à CBC Touch.

Pour ordinateurs et tablettes.

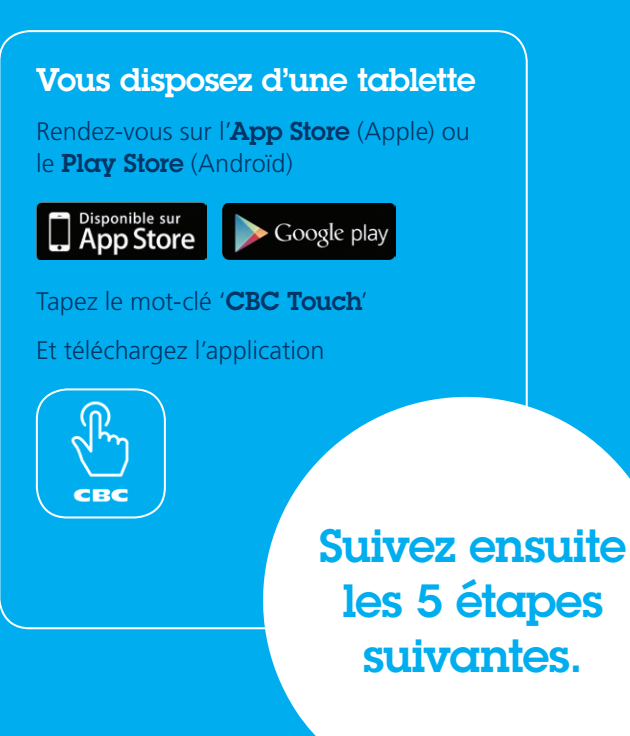

### Vous disposez d'un ordinateur

#### Rendez-vous sur www.cbc.be

Cliquez sur le bouton bleu <sub>se connecter</sub> situé dans le coin supérieur droit de l'écran puis cliquez sur 'CBC Touch'

Une petite fenêtre s'affichera au centre de l'écran. Choisissez votre langue de connexion et définissez le contraste.

**L** Lancez l'application et appuyez sur le premier pavé en partant de la gauche: 'Lecteur de *carte CBC + Carte bancaire CBC';*

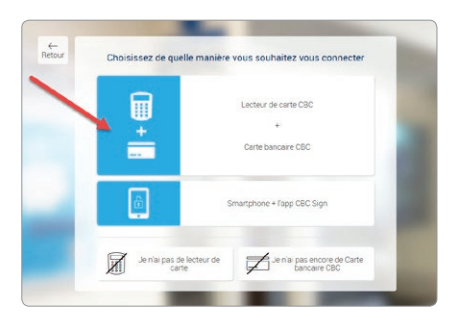

Insérez votre carte bancaire dans le lecteur de carte, puce vers le haut et connectez-vous en suivant la procédure reprise à l'écran. 2

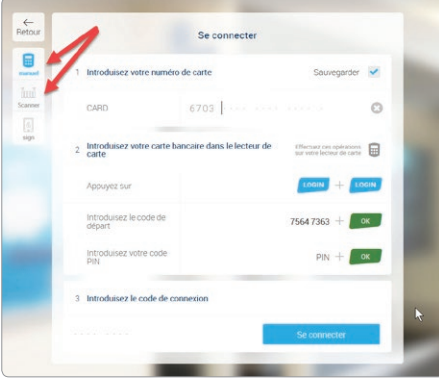

Astuce : vous pouvez basculer vers un encodage manuel ou vers une lecture optique du code d'activation. Pour ce faire, appuyez sur le bouton *'Manuel'* ou *'Scanner'* dans le coin supérieur gauche de l'écran de connexion et suivez ensuite les instructions à l'écran. Utilisez bien ici le bouton *'Login'* de votre lecteur de carte.

Cochez la case devant *'J'accepte les conditions générales'* et appuyez sur *'Signer'*. Un écran de connexion apparaîtra. Signez avec le lecteur de carte en suivant les instructions sur l'écran. (Vous devrez bien utiliser le bouton *'Sign'* de votre lecteur de carte). 3

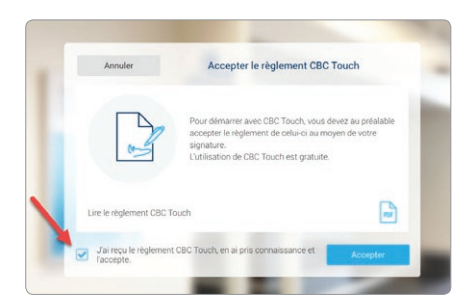

4. Pour la version Tablettes uniquement. Introduisez votre code d'accès personnel en 5 chiffres, appuyez sur 'OK' Confirmez votre code secret et appuyez sur 'Se connecter'

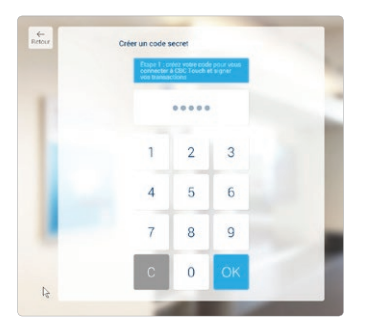

<sup>5</sup>. Vous êtes connecté à CBC Touch et vous pouvez visualiser la page d'accueil qui par défaut est 'l'aperçu des Paiements' de vos affaires professionnelles. Vous pouvez cliquer sur l'onglet *'Privé'* pour basculer vers vos produits utilisés à titre privé.

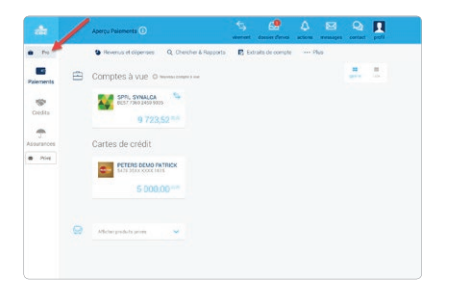

#### Vous pouvez personnaliser cette page à partir du profil :

• Choisir la consultation par défaut de votre partie privée ou professionnelle au démarrage de l'application : appuyez sur *'Profi l'* dans le coin supérieur droit de l'écran et rendez-vous sur la vignette *'Paramètres' ;*

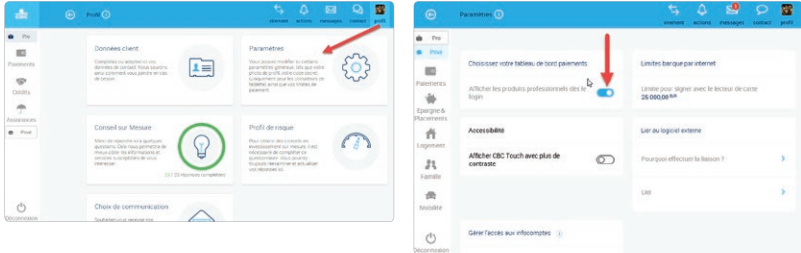

- Vous pouvez aussi définir une photo du profil en cliquant sur la vignette *'Données clients'* où vous pourrez d'ailleurs également compléter vos données d'accessibilité.
- Vous pouvez définir un nom et charger une photo pour chacun de vos comptes. Appuyez sur un compte et appuyez sur l'onglet *'Gestion';* appuyez sur la zone de la photo pour charger l'une de vos photos et/ou appuyez sur *'Modifier nom';*

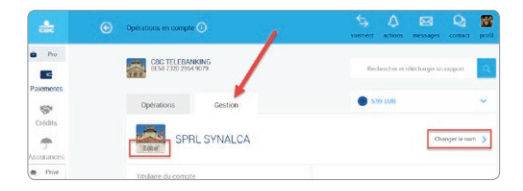

• Vous pouvez aussi adapter l'ordre de vos comptes. Appuyez quelques secondes sur un pavé représentant un compte, une fenêtre s'affichera. Vous pourrez le déplacer au moyen de votre souris et sauvegarder l'ordre que vous aurez défini.

#### Limites du code secret (version tablette uniquement).

La limite standard pour effectuer des virements vers des comptes de tiers avec votre code secret que vous avez défini en cinq chiffres est de 500 euros/jour. Vous pouvez adapter cette limite à la baisse ou à la hausse jusqu'à maximum 2500 euros/jour. Pour les virements qui dépasseraient votre limite journalière, vous devrez signer au moyen du lecteur de carte.

#### Vous utilisez un ordinateur?

L'application pour smarphones CBC Sign peut remplacer votre lecteur de carte, votre connexion/signature toujours à portée de mains!

### Besoin d'aide?

Notre Hotline Telebanking est à votre disposition

au 0800 62 460 du lundi au vendredi de 8h00 à 22h00 le samedi de 9h00 à 17h00

par e-mail: hotline@cbc.be

# Découvrez nos apps et outils digitaux sur cbc.be/entreprendre

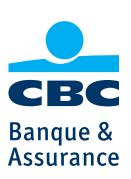

Av. Albert 1<sup>er</sup>, 60 - 5000 Namur Société du groupe KBC 0800 920 20 - info@cbc.be www.cbc.be

Join us on:  $\triangleright$  | flin |  $\circ$